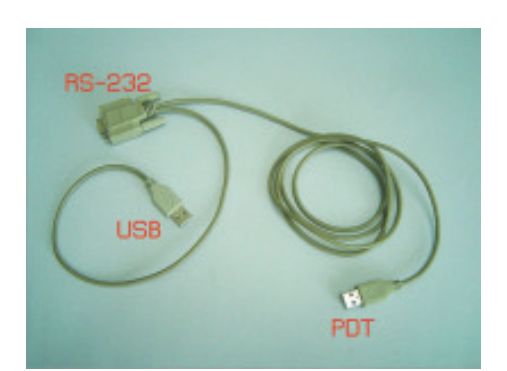

1. สายอัพโหลด PDT กับคอมพิวเตอร์

## 2. ผลักสวิทช์ของ PDT ให<sup>้</sup>อยู่สภาวะ OFF

4. คลิกบุุ่ม Start >Program> Accessories> Communications> Hyper Terminal> bonus.ht

## 5. ดับเบิ้ลคลิก bonus.ht

**HyperTerm** 

 $\frac{0.65 - 3.0.8 \text{ m}}{200}$ 

การอัพโหลดจากคอมพิวเตอร์ไป PDT

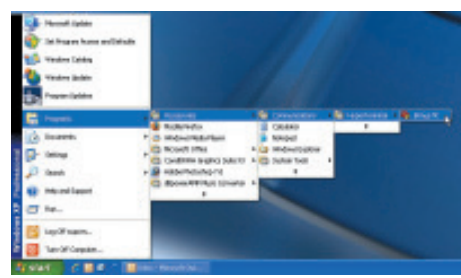

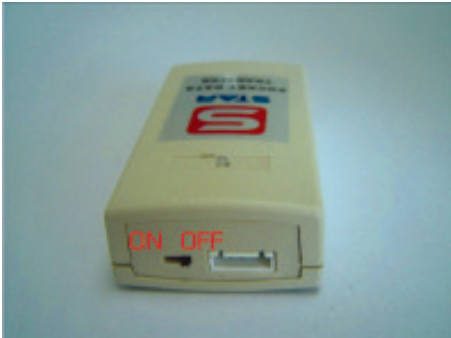

.<br>3. ต่อสายอัพโหลดระหว<sup>่</sup>าง PDT กับ คอมพิวเตอร์

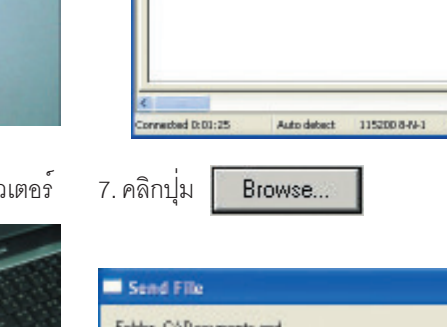

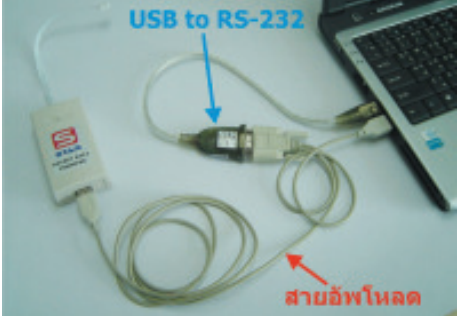

**หมายเหตุ** USB to RS-232 ลำหรับคอมพิวเตอร<sup>์</sup><br>ที่ไม<sup>่</sup>มีพอร์ต RS-232

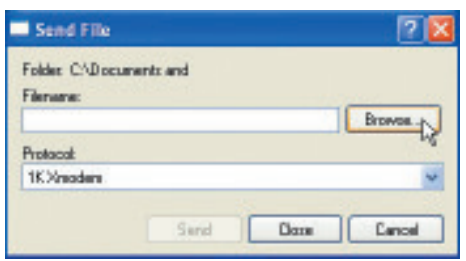

คัมภี่ร<sup>์</sup>ดาวเทียม 165

## 8. คลิกเลือกไฟล<sup>์</sup> Sr-3\_22k\_เรียง.upd และ คลิกนุ่ม

Open

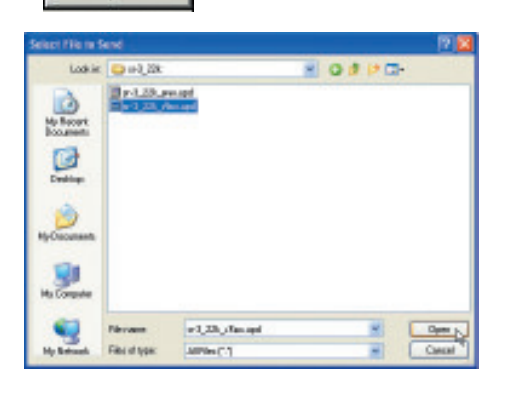

11. ผลักสวิทซ์ของ PDT ให้อยู่สภาวะ ON ให<sup>้</sup>สังเกตที่<br>LED ไฟจะเป็นสีเขียวกระพริบในช<sup>่</sup>วงที่กำลังรับข<sup>้</sup>อมูล

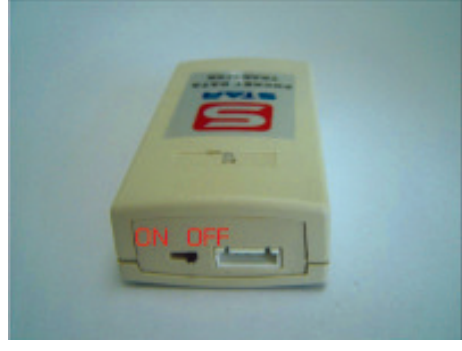

9. คลิกปุ่ม  $\blacktriangleright$  เลือกค<sup>่</sup>า Xmodem

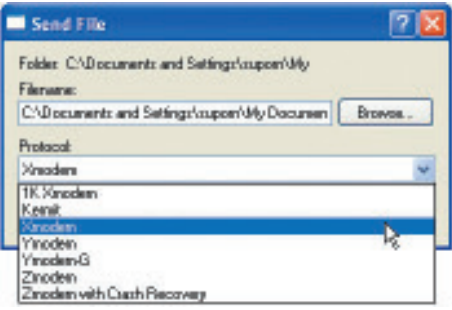

12. ที่หน้าต<sup>่</sup>างอัพโหลดจะมีสถานะการทำงานแสดง<br>ให<sup>้</sup>เห็น

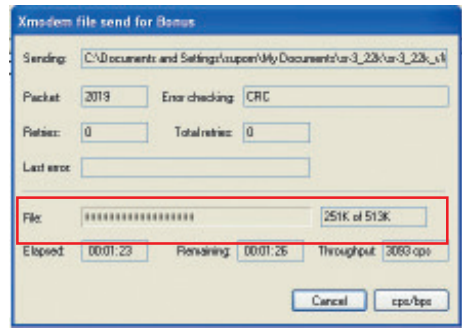

10. คลิกปุ<sup>ุ่</sup>ม <u><del>- Sand <sub>ใ</sub></u></del>

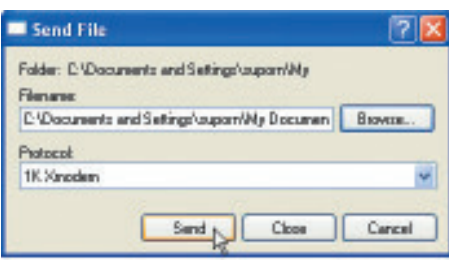

13. การอัพโหลดจะเสร็จสิ้นเมื่อไฟ LED ของ PDT ้<br>เป็นสีเขียวค<sup>้</sup>าง

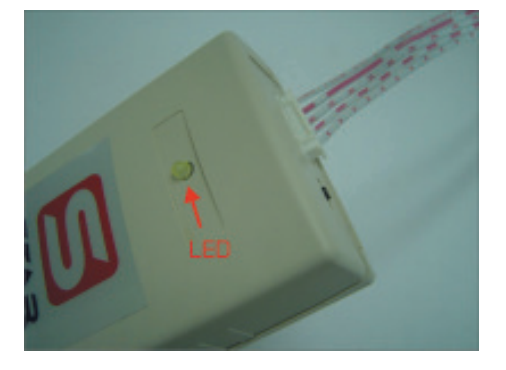

14. ทำการปิดสวิทช<sup>์</sup> PDT และโปรแกรมอัพโหลด

## ์ คัมภี่ร<sup>ู้</sup>ดาวเทียม 166